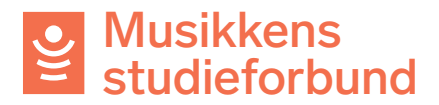

## **Endre organisasjonsadministrator for laget ditt**

Slik gjør du dersom noen andre skal overta rollen som organisasjonsadministrator for laget ditt i portalen.

1. Velg **Administrer organisasjon**

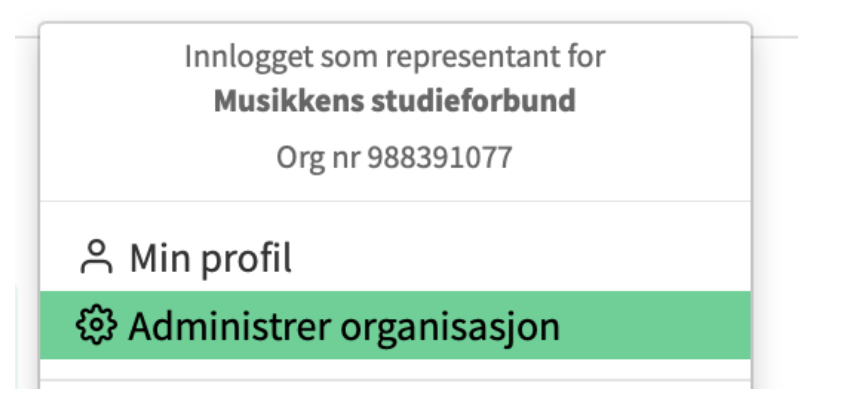

## 2. Velg **Administrer brukerkontoer**

Betalingsmottaker

Godkjenne søknad om tilknytning (0)

Administrer brukerkontoer

Utbetalingsbilag

3. Klikk på **Inviter ny bruker**

Godkjenne søknad om tilknytning (0)

Administrer brukerkontoer

**INVITER NY BRUKER** 

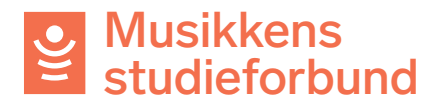

4. Skriv inn navn og e-postadresse. Husk å klikke på **Organisasjonsadministrator** sånn at den nye brukeren får alle rettigheter. En bruker som **ikke** er organisasjonsadministrator kan kun registrere kurs og har ikke anledning til å administrere brukerkontoer.

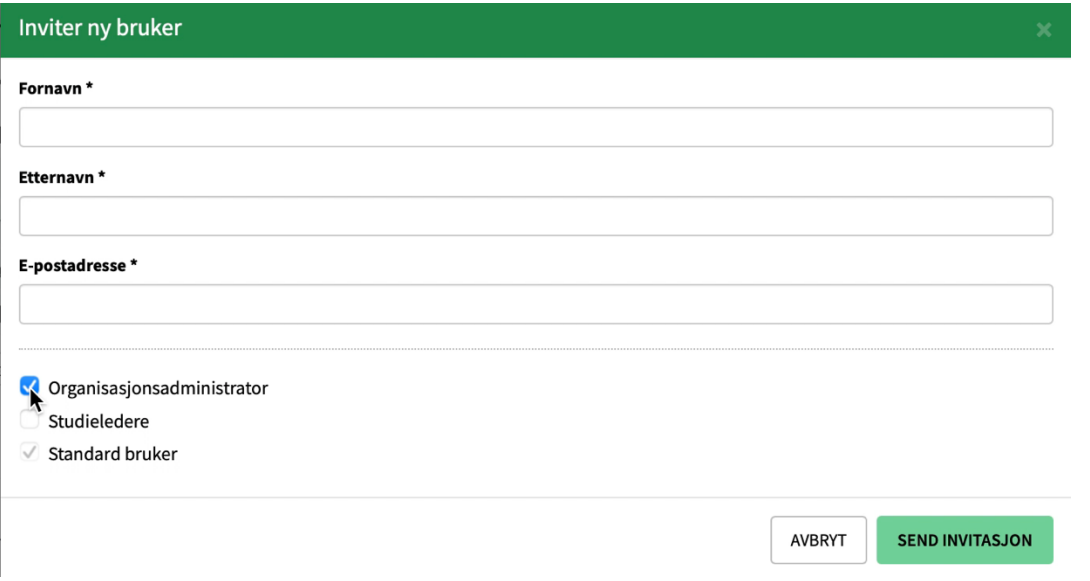

5. Klikk på **Send invitasjon**. Personen får da tilsendt en invitasjon på e-post. Ved å klikke på lenken i e-posten kan personen logge seg inn og bli registrert som organisasjonsadministrator for laget ditt.

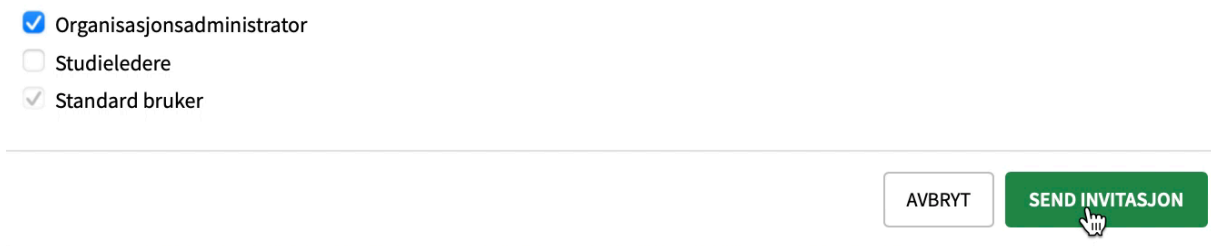

6. Ved å klikke på **Administrer brukerkontoer** kan du klikke deg inn på din egen bruker og endre status fra **aktiv** til **inaktiv**. Når du da logger ut vil tilknytningen din til laget fjernes. Den nye organisasjonsadministratoren har også mulighet til å endre denne statusen for deg.

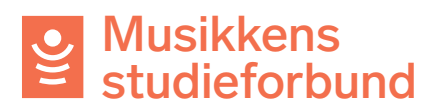

Betalingsmottaker

Godkjenne søknad om tilknytning (0)

Administrer brukerkontoer

Utbetalingsbilag